## Using Word & M3 to add the Internet Access Permission Field to Student Records

- 1) Open a blank Word document.
- 2) Scan (or type) in the barcodes of all the patrons you want to modify. (If you're typing in the barcodes, press Enter between each patron to create a list.)
- 3) When you've entered all the patrons, go to the Edit menu and choose Replace.

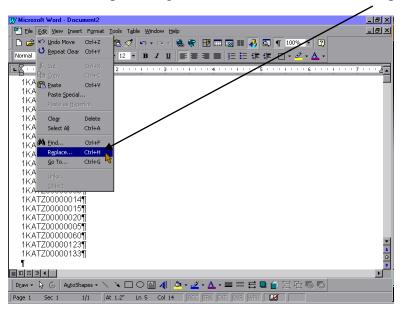

4) Click the "More" tab to get more choices.

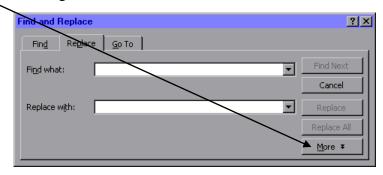

5) Click the "Special" tab.

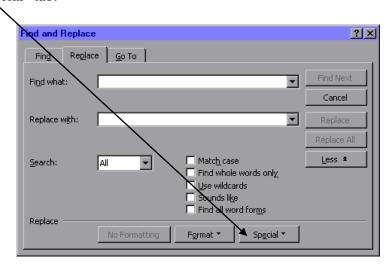

6) Click "Paragraph Mark".

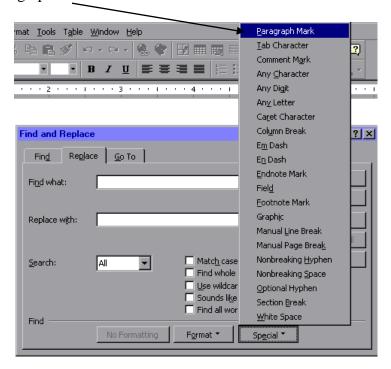

7) A symbol for "Paragraph Mark" (^p) will appear in the top box. Click in the second box and type OR (make sure it is in capital letters and that there is a space before AND after the word.) Click Replace All. When it is finished, click Close to get rid of the "Replace" dialog.

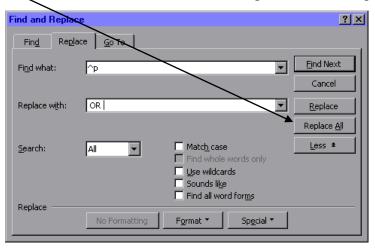

This replaces all the paragraph marks with the word OR for a Boolean search. You may get a couple extra "ORs" at the end of the list - just delete them. It is IMPORTANT that the search string does not end or begin with OR; it will invalidate the entire search string.

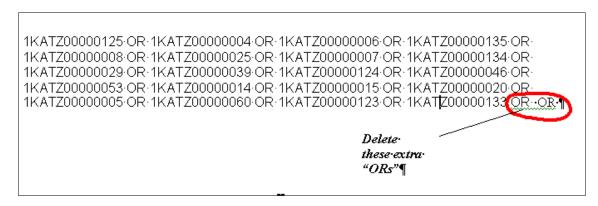

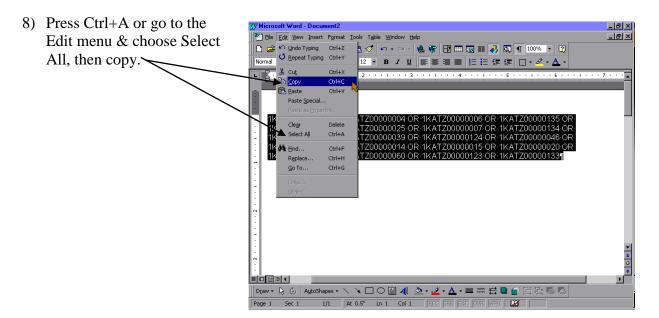

9) Go into M3 Cataloging & open a Search session. Choose to search Patrons.

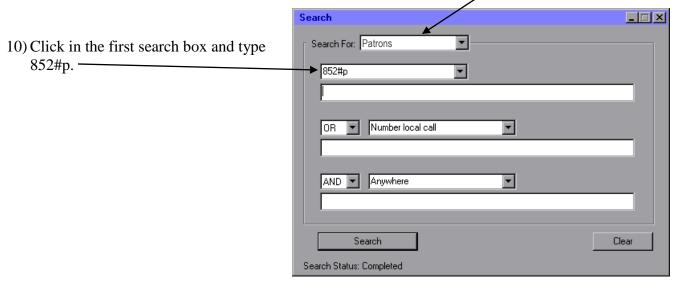

11) Place your cursor in the search criteria box underneath that, and either press Ctrl+V or right click and choose Paste. This pastes your long Boolean search string that you created in the Word document.

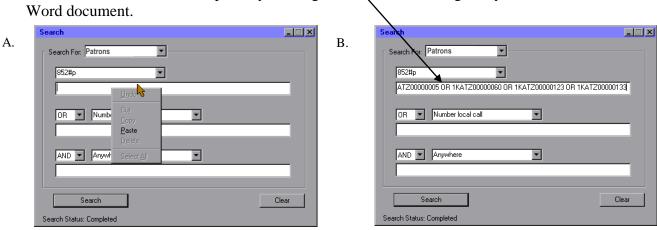

12) Press Enter or click Search. It should bring up all the barcodes for which you are searching.

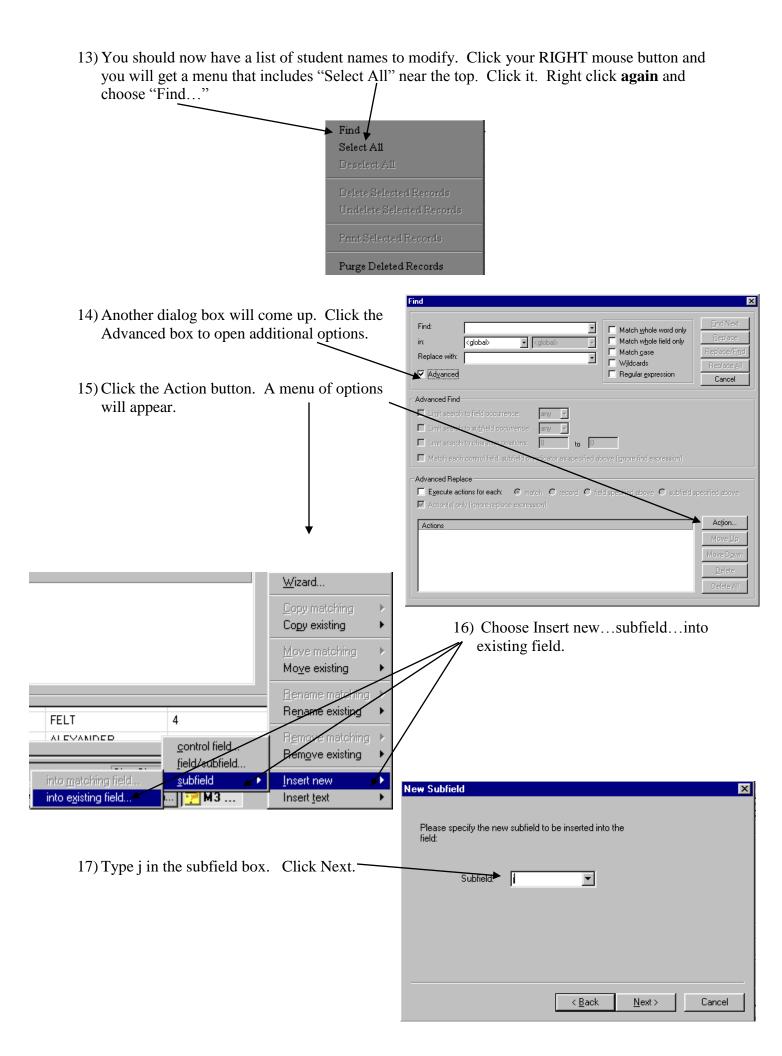

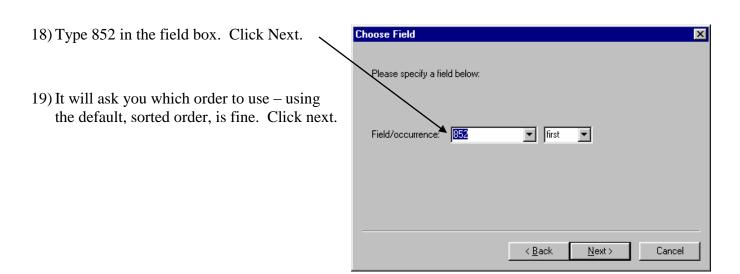

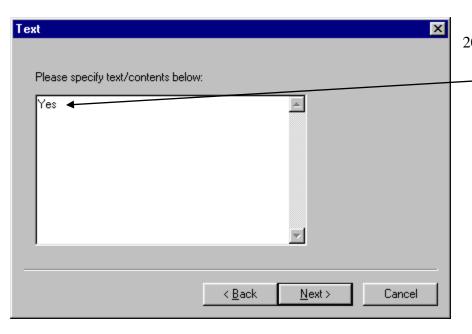

20) Type Yes or Y or whatever you wish to use in the boxprovided. Click Next.

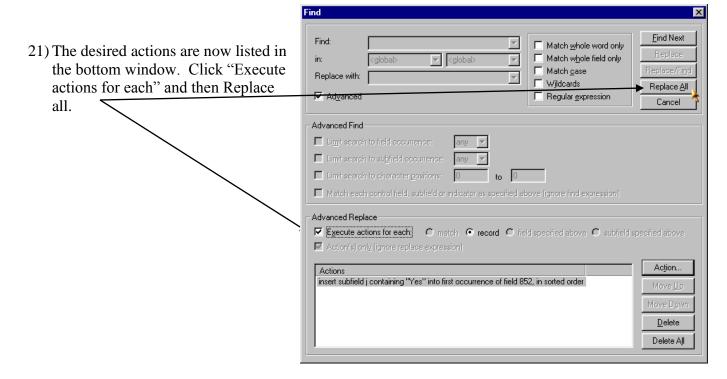